# <span id="page-0-2"></span>Stationary Hazard user guide

#### ന Source size distribution functions

To estimate the probability density function and cumulative distribution function of magnitude. Four magnitude distribution estimation methods are supported: maximum likelihood using the unbounded Gutenberg-Richter relation based model, maximum likelihood using the upper- bounded Gutenberg-Richter relation based model, unbounded non-parametric kernel estimation, upper-bounded non-parametric kernel estimation. The upper limit of magnitude distribution is evaluated using the Kijko-Sellevol generic formula.

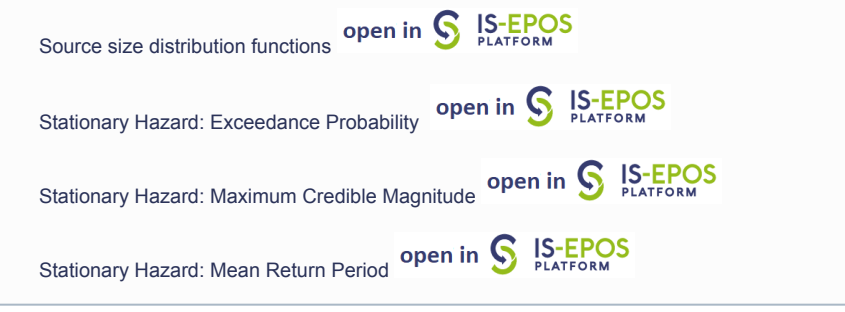

- $\bullet$ [Step by Step](#page-0-0)
	- <sup>O</sup> [Source size distribution functions](#page-0-1)
	- <sup>O</sup> [Stationary Hazard: Exceedance Probability](#page-3-0)
	- <sup>o</sup> [Stationary Hazard: Maximum Credible Magnitude](#page-4-0)
	- <sup>O</sup> [Stationary Hazard: Mean Return Period](#page-4-1)
	- <sup>o</sup> [Related Documents](#page-4-2)

## <span id="page-0-0"></span>Step by Step

## <span id="page-0-1"></span>Source size distribution functions

The only data required for Stationary Seismic Hazard (SSH) application is the catalog containing seismic events ('\_catalog.mat' is appended in the filenames contain such catalogs). The User enters his/hers personal workspace and clicks on a seismic events catalog, that is already uploaded (see "AH Episodes" chapter).

For using a selected catalog for SSH, the User shall click on the 'Actions' tab and then select consecutively, 'USE IN APPLICATION' and 'Source size distribution function', as highlighted in Figure 1.

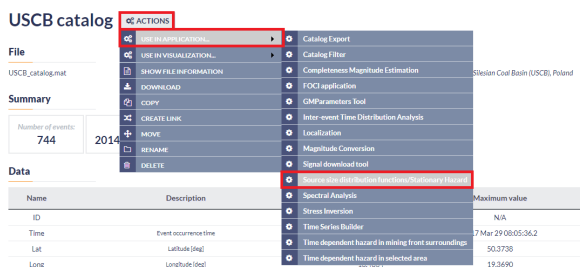

#### Figure 1. Selection of the application from the data uploaded in the workspace

Once the application has been selected the User is requested to fulfill some fields with parameter values needed for the SSH analysis (Figure 2). These parameters are:

Catalog: A catalog has been already uploaded since the previous step, however, the User has the chance to select a different dataset, either from another episode or the any dataset after performing some processing/ filtering (see "AH Episode" and "Data Handling Applications" chapters).

Select Magnitude column: The user may click on the small arrow in the respective tab in order to chose among different magnitude scales, in the cases where they are available (e.g. ML, Mw, etc).

In any case the magnitude range (minimum and maximum magnitude assigned in the catalog) is shown in the screen (M range)

#### REFERENCES [Document Repository](https://tcs.ah-epos.eu/eprints/view/application/Earthquake=5Finteractions-georesource=5Fscale.html)

CATEGORY Earthquake Interactions

#### KEYWORDS Geo-resource production impact, Statistical properties of seismicity, Mainshock, Aftershock

CITATION Please acknowledge use of this application in your work: IS-EPOS. (2019). Earthquake interactions - georesource scale [Web application]. Retrieved from [https://tcs.](https://tcs.ah-epos.eu/) [ah-epos.eu/](https://tcs.ah-epos.eu/)

## EPOS Thematic Core Service Anthropogenic Hazards

Mmin: The User now is requested to chose the minimum magnitude (completeness level of the catalog). This can be done in two ways. The first is to type a single magnitude value in the empty box, possibly after he/she has performed an individual analysis (see 'Completness Magnitude Estimation', CME Application). The second is to graphically select the minimum magnitude from the Normal or the Cumulative histograms, which are available after clicking on the respective tabs. In both cases there is option to alter the step of the histogram's bars and to select between linear and logarithmic scale of the Y-axis for the plotting.

Time unit: There are 3 options for this parameter, which are shown after clicking on the small arrow in the box: Day, Month, Year. The time unit will be stored and all the calculations hereinafter will be performed according to this unit.

Magnitude distribution estimation method: Four different methods are available in the EPISODES Platform: The Unbounded Gutenberg-Richter, the Upper-bounded Gutenberg-Richter, the unbounded non-parametric and the Upper-bounded non parametric estimations. To select one of the aforementioned methods of analysis, the User has to click on the arrow in the respective box.

Magnitude: Here the User is requested to enter minimum ('Start' tab), maximum ('End' tab) and step ('Step' tab) values of the magnitude. After that, the platform will evaluate the distribution parameters as a function of magnitude.

Once all the parameters have been selected, the User may click on the "Run" button (blue button, Figure 2), for the calculation process to be initiated.

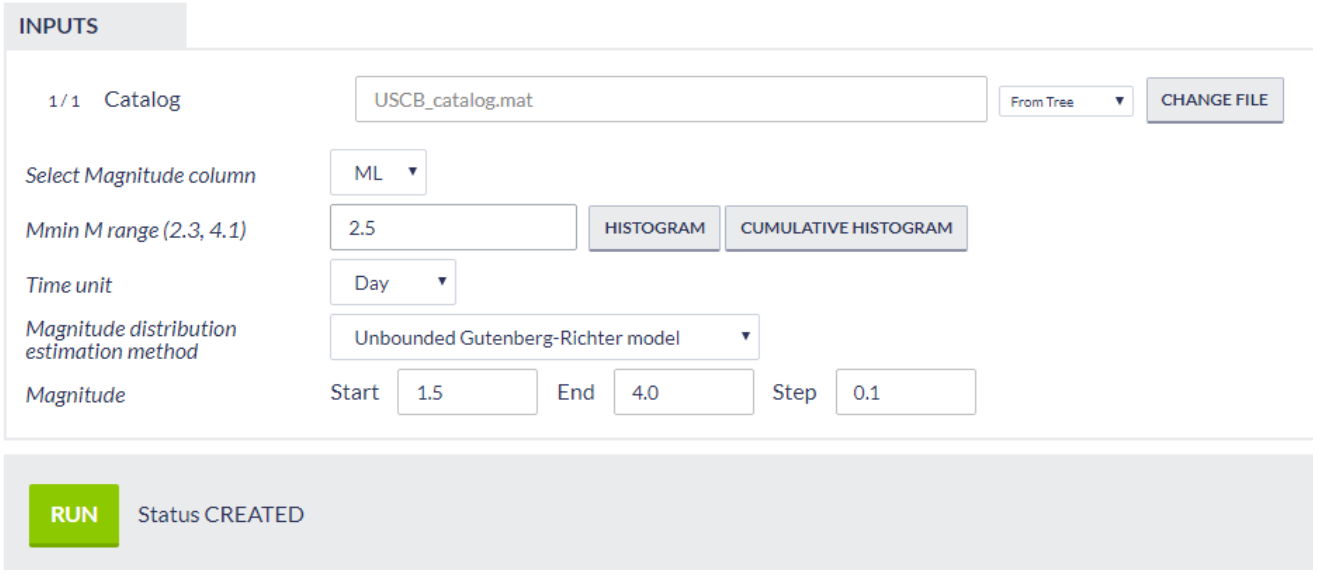

#### Figure 2. Input parameters for the application

The results of the process include a report with parameters values selected by the user and estimated by the system and two figures, one plotting the PDF (Probability Density Function) of the distribution as a function of magnitude and another one plotting the CDF (Cumulative Distribution Function) of the distribution as a function of magnitude (Figure 3 and Figure 4):

The SSH parameters calculated and shown are depended on the Magnitude distribution estimation method selected. They are summarized in Table 1.

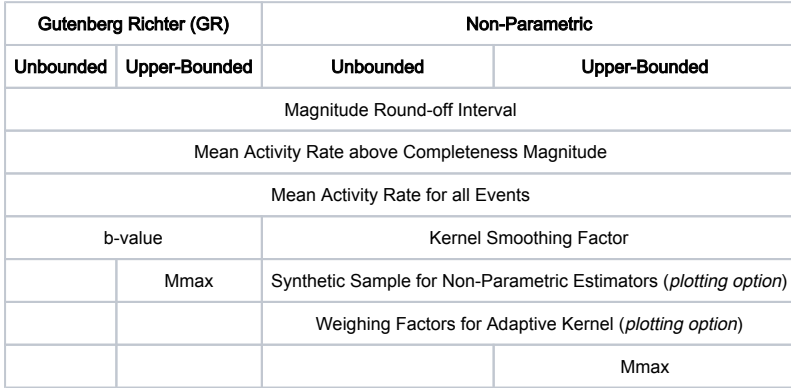

#### Table 1. Output parameters of the application according to the selected approach

## EPOS Thematic Core Service Anthropogenic Hazards

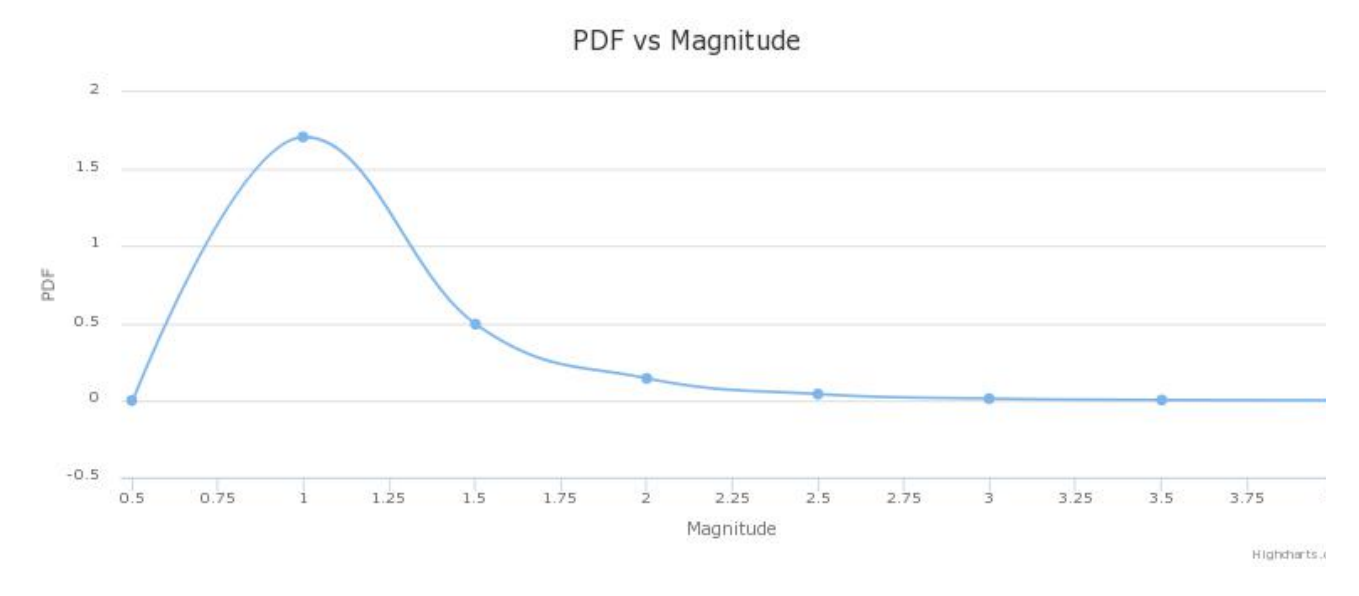

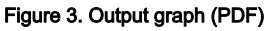

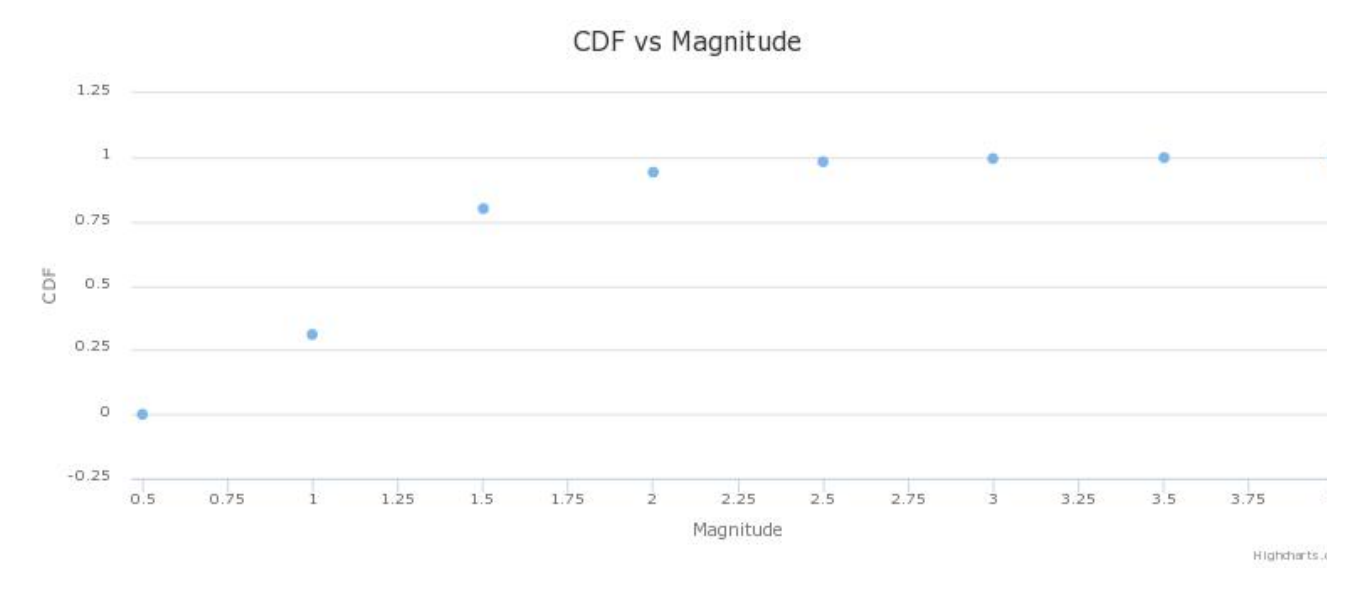

#### Figure 4. Output graph (CDF)

The Figures provide the options of choosing among linear, spline and scatter plot, linear logarithmic scale, zooming and saving as .pdf, .svg, . jpeg or .png formats.

The necessary parameters for SSH analysis are now estimated ('ssh\_params.mat' in Figure 5) and they are ready to be used in Hazard parameters estimation. This can be achieved by clicking on the 'Actions' tab and then selecting 'USE IN APPLICATIONS' field. Three such parameters are available in the EPISODES Platform: Exceedance Probability, Maximum Credible Magnitude and Mean Return Period (top right corner of Figure 5).

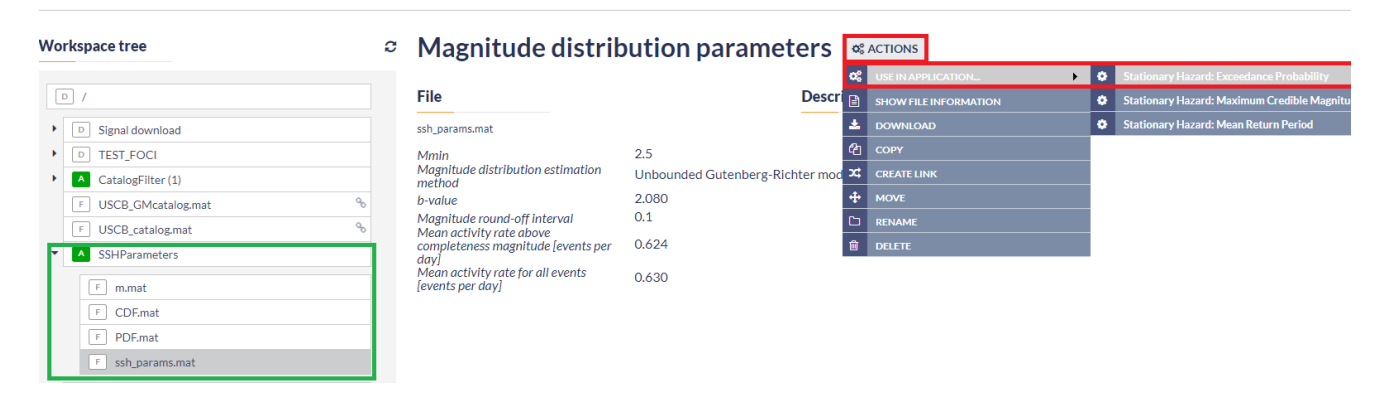

#### Figure 5. Use of magnitude distribution for further processing (Hazard parameters estimation)

## <span id="page-3-0"></span>Stationary Hazard: Exceedance Probability

Exceedance Probability: In addition to the Magnitude Distribution parameters already imported, the User is requested to select the following parameters (Figure 6):

- Choose mode: To options are available by clicking on the arrow in the respective field: "Fixed magnitude" and "Fixed time period length"
- . Magnitude/ Period length: Parameter is requested according to the selected mode (Magnitude or Period length, for Fixed magnitude or Fixed time period length, respectively)
- **Time period length / magnitude** : Parameter minimum value ('start' tab), maximum value ('end" tab) and step value ('step' tab) are requested according to the selected mode (Time period length of magnitude, for Fixed magnitude or Fixed time period length, respectively).

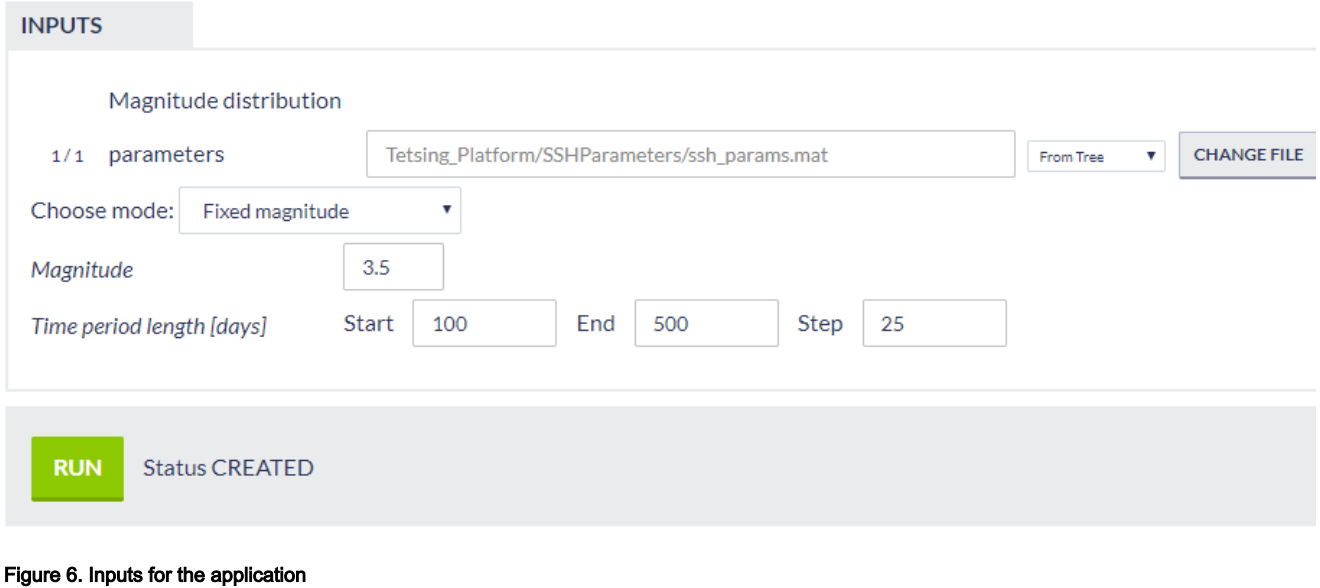

The User now has to click on the "Run" button in order to start the calculation process. The results are available in both vector format (red frame of Figure 7), or by a x-y plot shown in Figure 7.

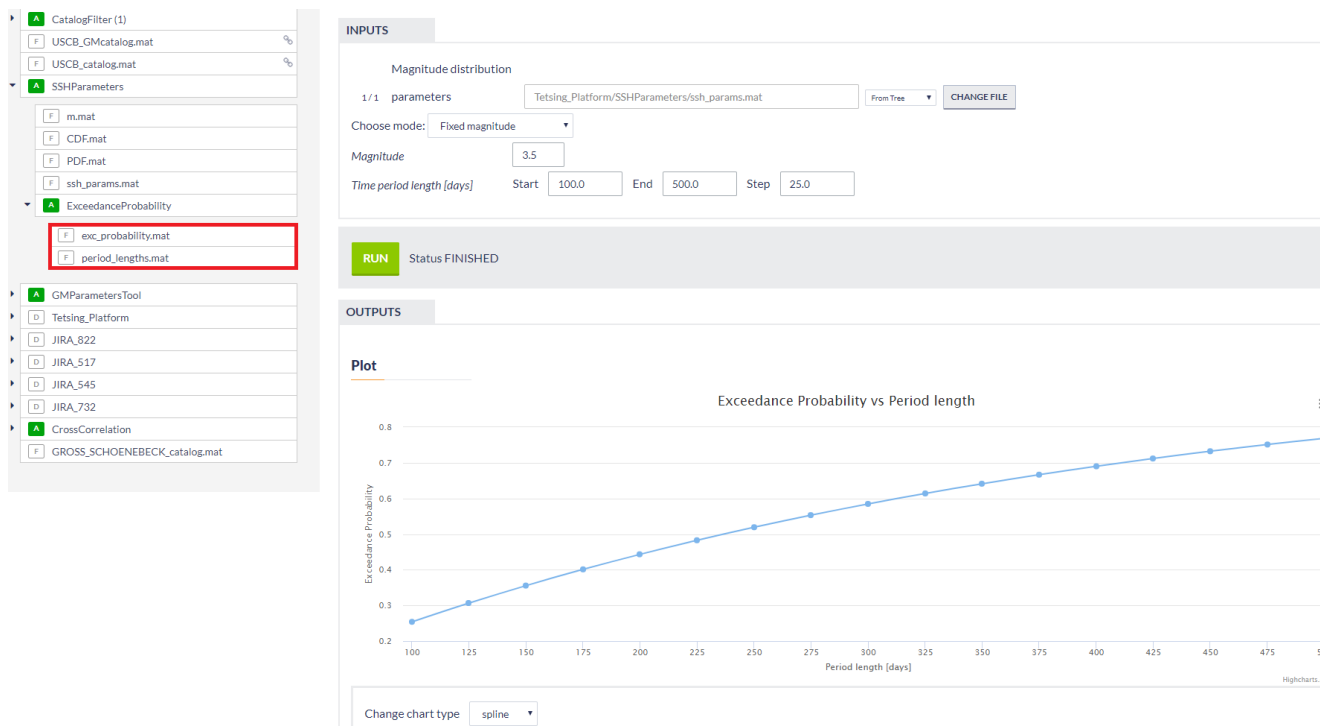

#### Figure 7. Snapshot of the platform after the results calcuation

## <span id="page-4-0"></span>Stationary Hazard: Maximum Credible Magnitude

 $\Box$ Maximum Credible Magnitude: In this case the User has only to enter a minimum value ('start' tab), a maximum value ('end' tab) and a step value ('step' tab) for the time period length iteration. After running the process, the results are also available in both vector format (see example above and Figure 8)

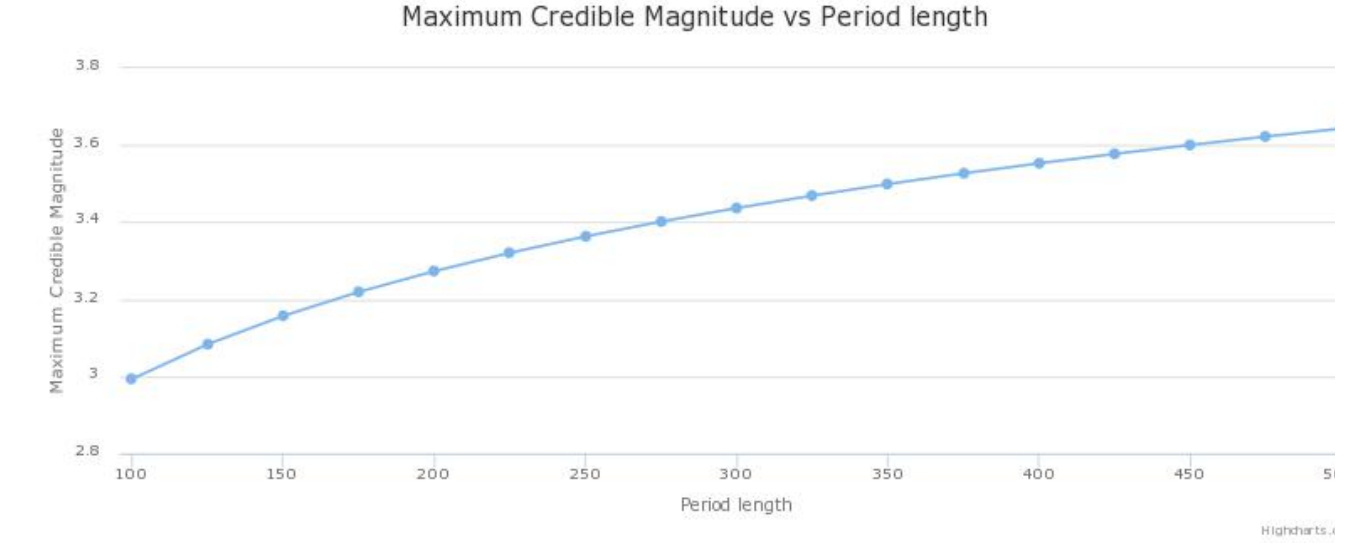

#### Figure 8. Output graph of hazard parameter: Maximum Credible Magnitude

## <span id="page-4-1"></span>Stationary Hazard: Mean Return Period

Mean Return Period: In this case the User has only to enter a minimum value ('star' tab), a maximum value ('end' tab) and a step value ('step' tab) for the magnitude iteration. After Running the process, the results are also available in both vector format (see examples above Figure 9)

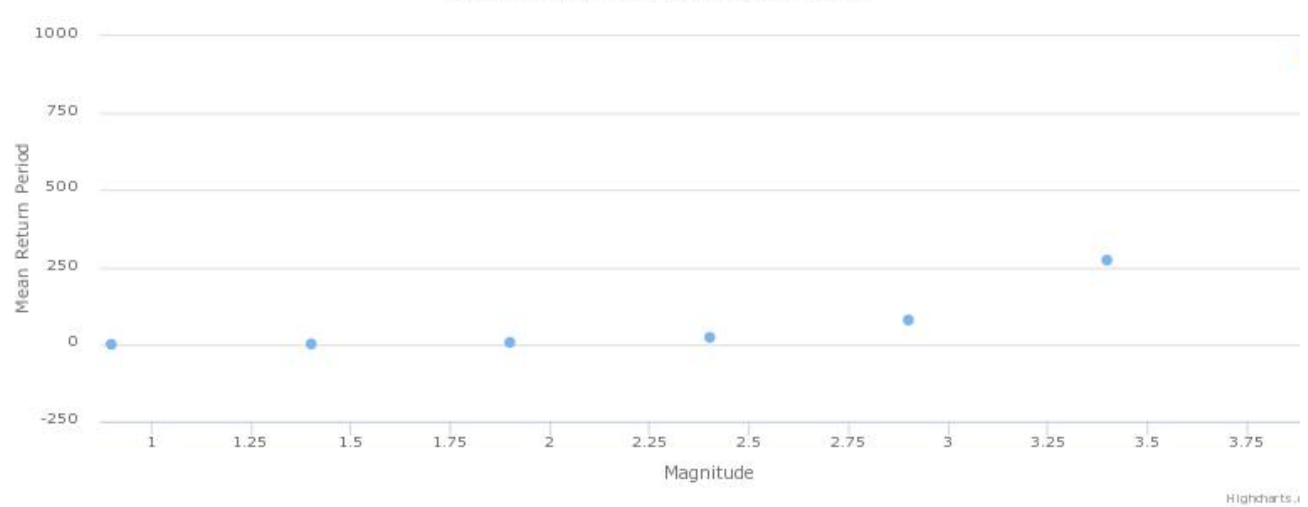

### Mean Return Period vs Magnitude

### Figure 9. Output graph of hazard parameter: Mean Return Period

#### [Back to top](https://docs.cyfronet.pl/pages/viewpage.action?pageId=20317701#top)

## <span id="page-4-2"></span>Related Documents

- $\bullet$ [Time dependent hazard in selected area user guide](https://docs.cyfronet.pl/display/ISDOC/Time+dependent+hazard+in+selected+area+user+guide)
- $\bullet$ [Time dependent hazard in mining front surroundings user guide](https://docs.cyfronet.pl/display/ISDOC/Time+dependent+hazard+in+mining+front+surroundings+user+guide)
- **Stationary Hazard user quide**
- [MERGER: Dynamic risk analysis using a bow-tie approach](https://docs.cyfronet.pl/display/ISDOC/MERGER%3A+Dynamic+risk+analysis+using+a+bow-tie+approach)
- **[Ground Motion Prediction Equations user guide](https://docs.cyfronet.pl/display/ISDOC/Ground+Motion+Prediction+Equations+user+guide)**

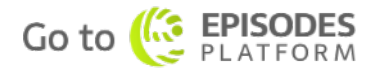

EPOS Thematic Core Service Anthropogenic Hazards